BY SANJAY AND ARVIND SESHAN

# MANAGING PROJECTS

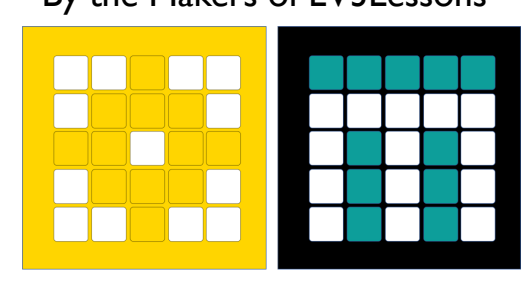

#### PRIME LESSONS By the Makers of EV3Lessons

## LESSON OBJECTIVES

- Learn how to create and name projects
- Learn how to duplicate and delete projects
- ¢ Learn how to copy code across projects
- Learn how to order your projects on your Hub
- Learn how to share project files

#### CREATE PROJECTS

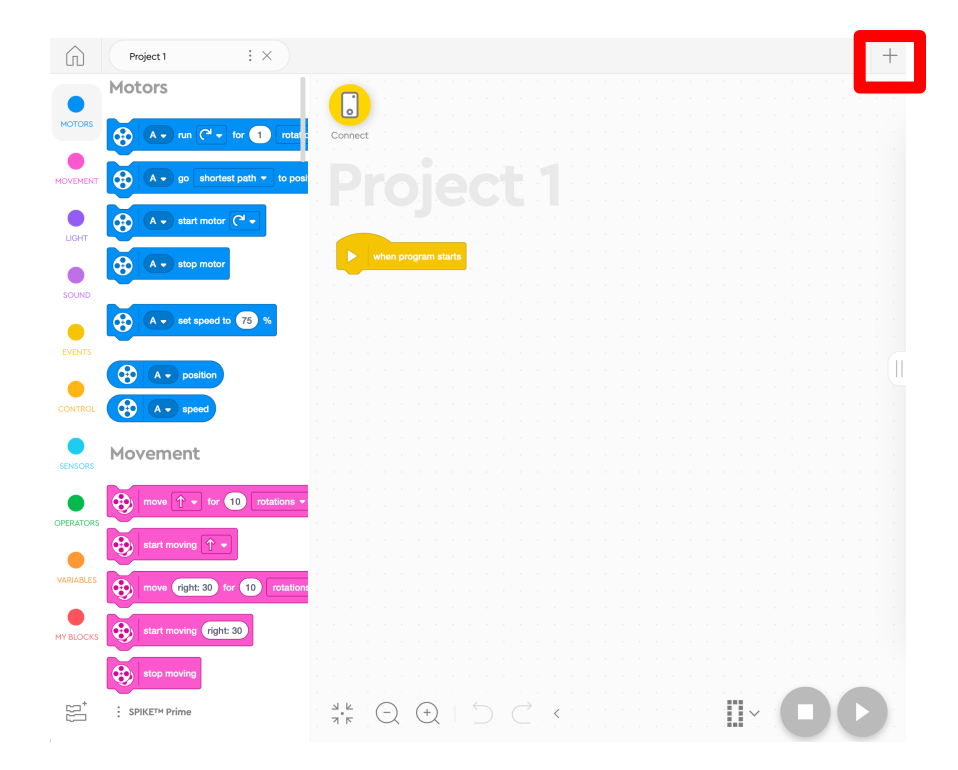

 $\blacksquare$  To create a new project, click on the  $+$ sign in either SPIKE Prime or Robot Inventor

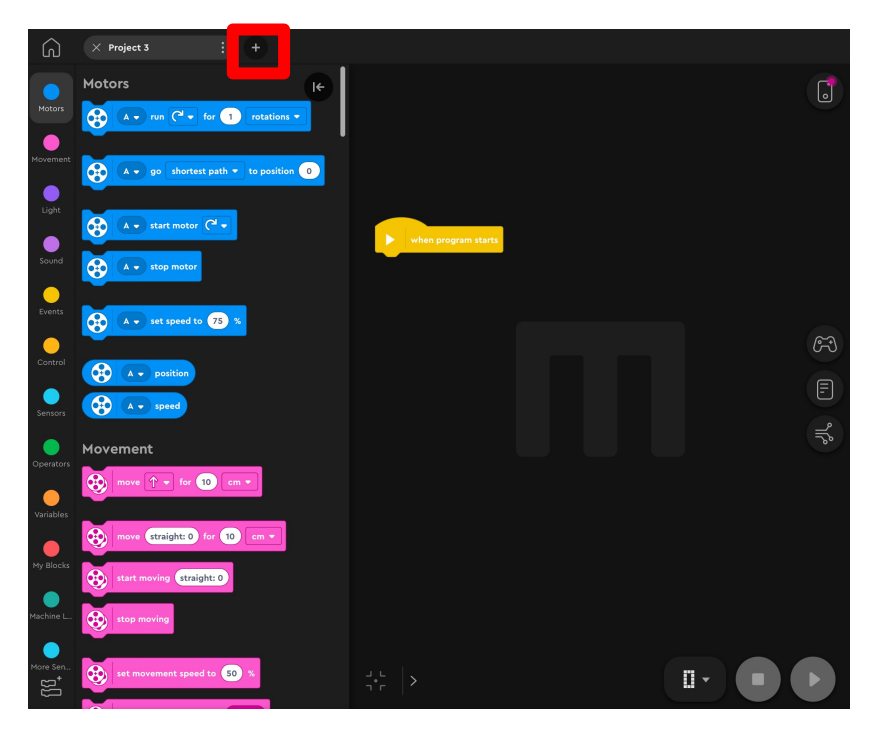

#### DELETE, DUPLICATE, RENAME IN SPIKE PRIME

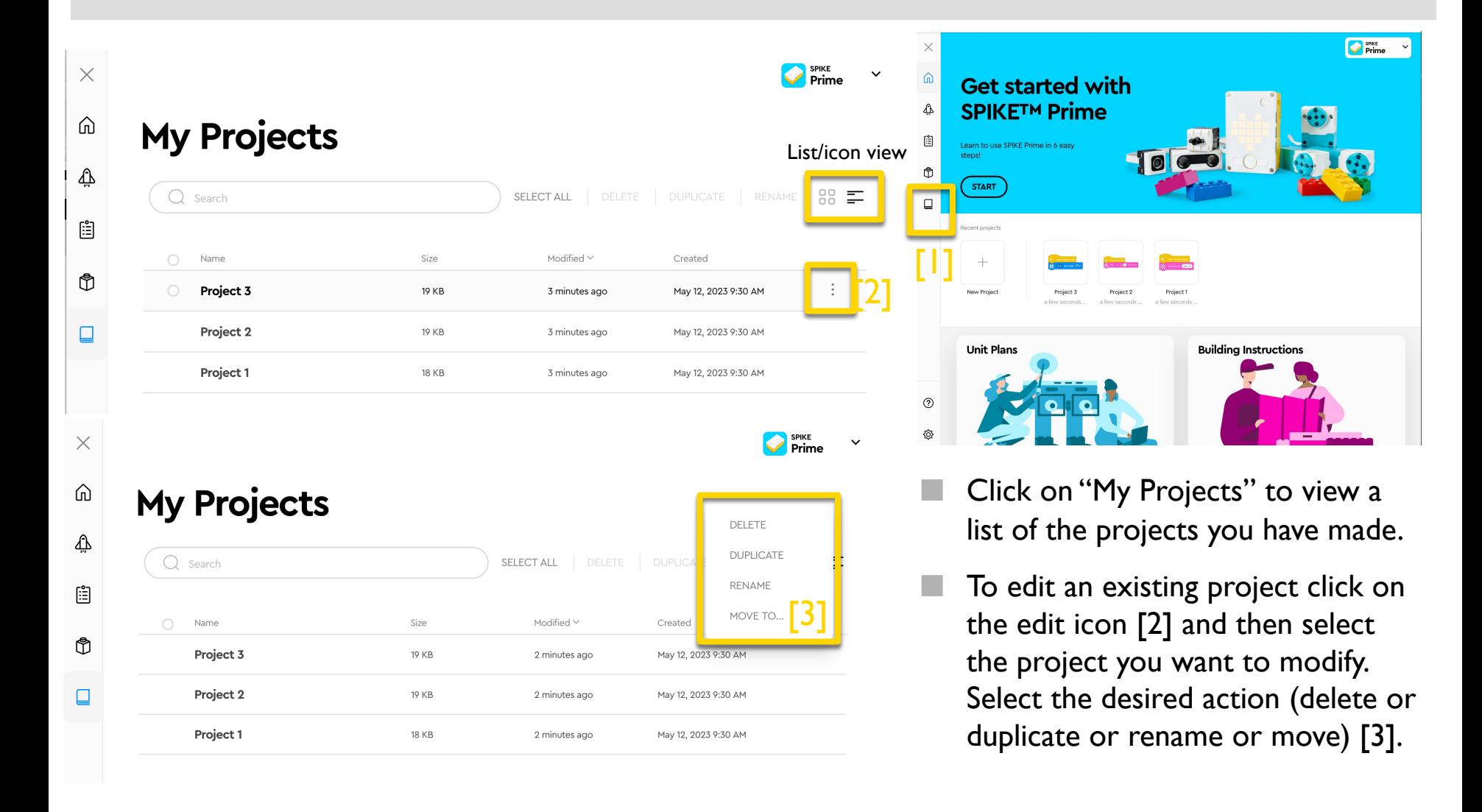

## DELETE, DUPLICATE, RENAME IN ROBOT INVENTOR

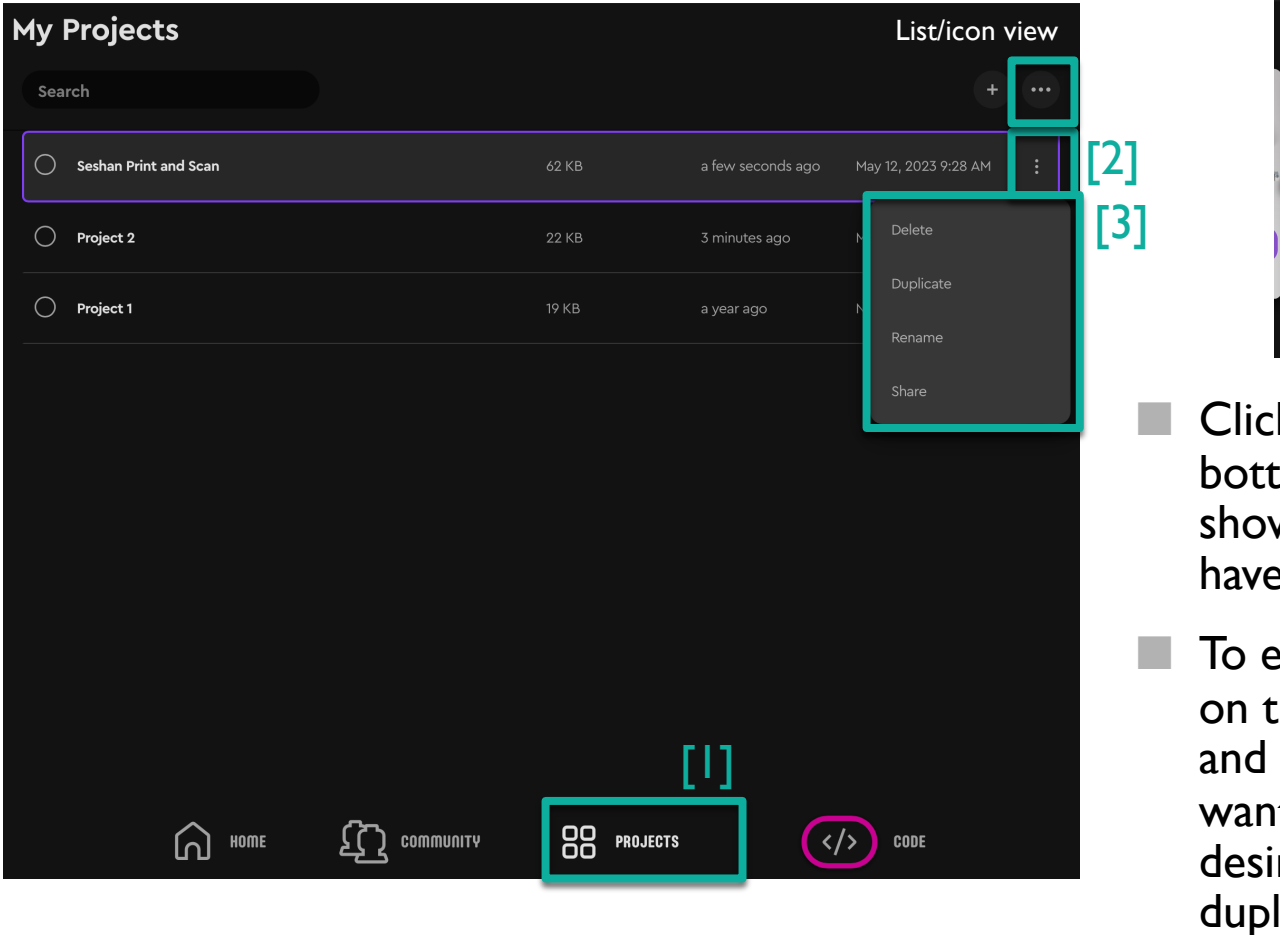

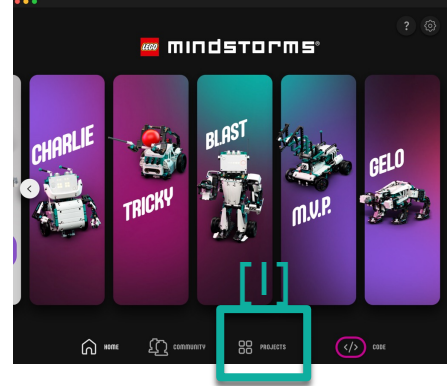

- ¢ Clicking on "Projects" at the bottom of the Home page shows a list of the projects you have made. [1]
- To edit an existing project click on the edit icon (3 dots) [2] and then select the project you want to modify. Select the desired action (delete or duplicate or rename or share) [3].

### ANOTHER WAY TO RENAME PROJECTS

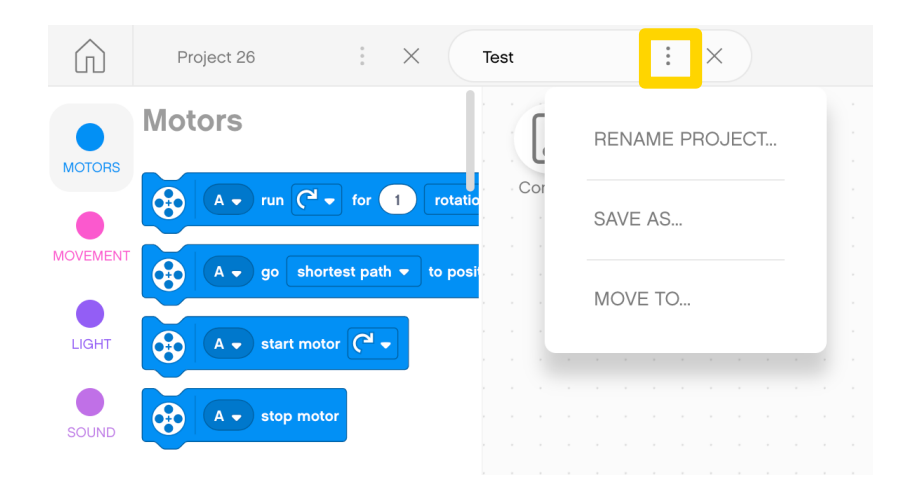

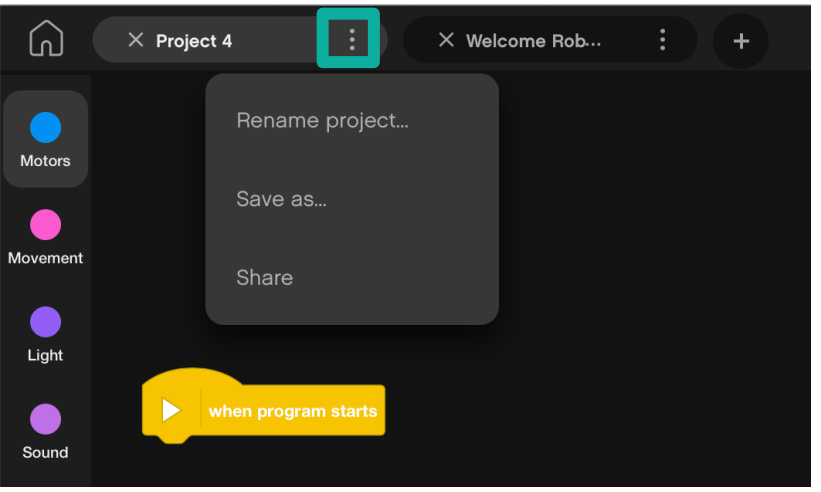

The three dots  $(...)$  next to the Project name in both SPIKE Prime and Robot Inventor lets you rename projects and also save them to a different location

- Note: Robot Inventor lets you also share projects this way
- Some of these options are available from the App menu as well

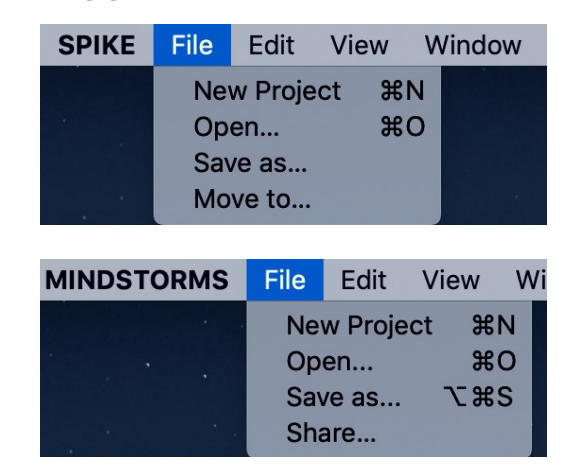

## ORDERING PROJECTS ON THE HUB

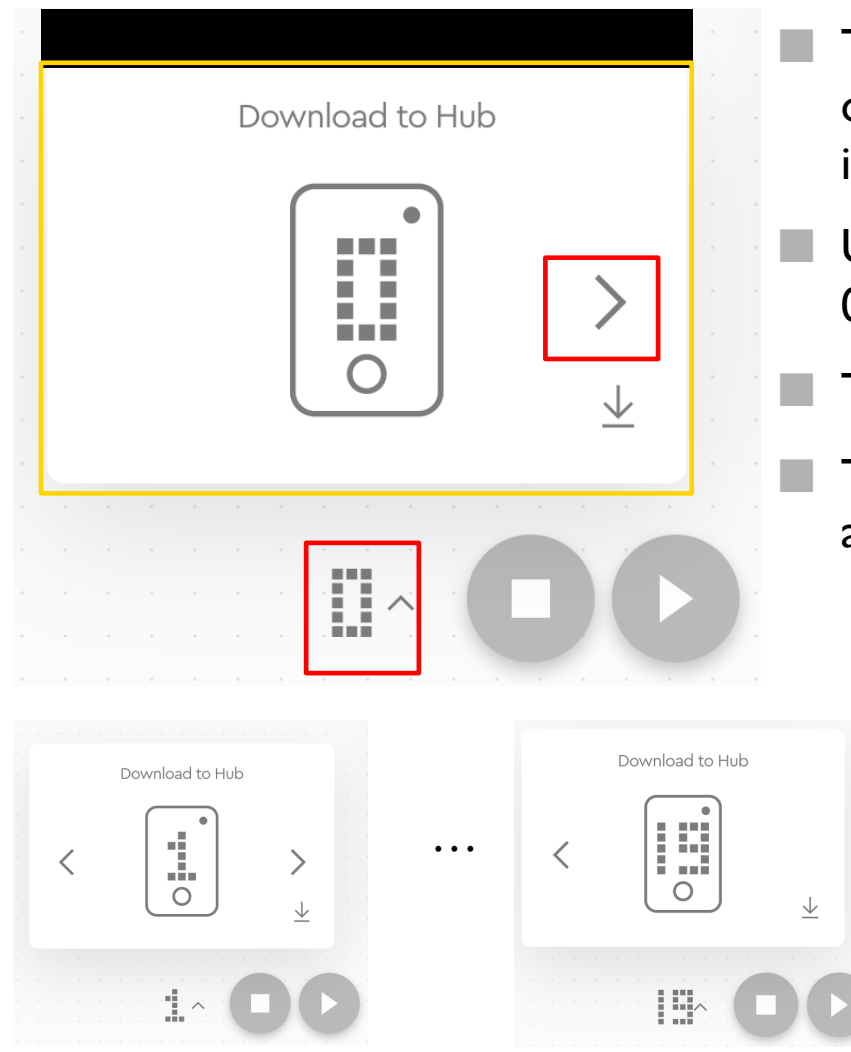

- The Download Icon lets you select what "slot" on the Hub you want your project to be saved in
- ¢ Use the right arrow to change the number from 0 to any number between 0-19
- ¢ The Hub can store up to 20 programs
- ¢ This feature is available on both SPIKE Prime and Robot Inventor

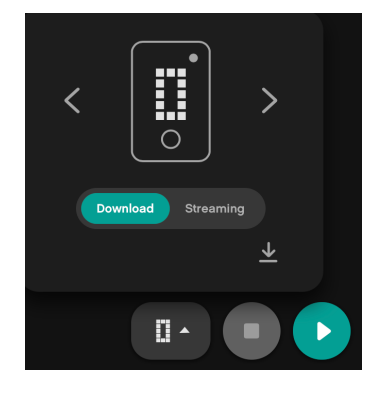

Copyright © 2023 Prime Lessons (primelessons.org) CC-BY-NC-SA. (Last edit: 09/17/2023) 7

#### Copyright © 2023 Prime Lessons (primelessons.org) CC-BY-NC-SA. (Last edit: 09/17/2023) 8

₩

### CHANGING THE ORDER OF PROJECTS (SPIKE PRIME)

#### NOT AVAILABLE IN SP3 $\times$ **ADB** Hub OS: 1.0.3 X DISCONNECT  $\equiv$  100 % **DASHBOARD MANAGE PROGRAMS** LED. Name  $\frac{1}{2}$ Modified Created Delete ü  $\overline{\boxplus}$ Move Straight 257 B 2 minutes ago Dec 30, 2019 5:52 PM Step 1: Click on the Hub icon ă.  $\overline{\mathbb{H}}$ Gyro Turns 1313 B 3 minutes ago Dec 28, 2019 5:57 PM W. Force Sensor 1711 B 2 minutes ago Dec 30, 2019 3:37 PM 而 æ 182 朧  $\overline{\mathbb{H}}$ Crane Mission 257 B a minute ago Dec 30, 2019 2:32 PM m m  $\overline{a}$

Step 2: Click on "Manage Programs" Step 3: Click on the two bars icon (=) in each row to drag the program to a new position. Use the trashcan icon to delete

#### CHANGING THE ORDER OF PROJECTS (ROBOT INVENTOR)

#### Step 1: Click on the Hub icon

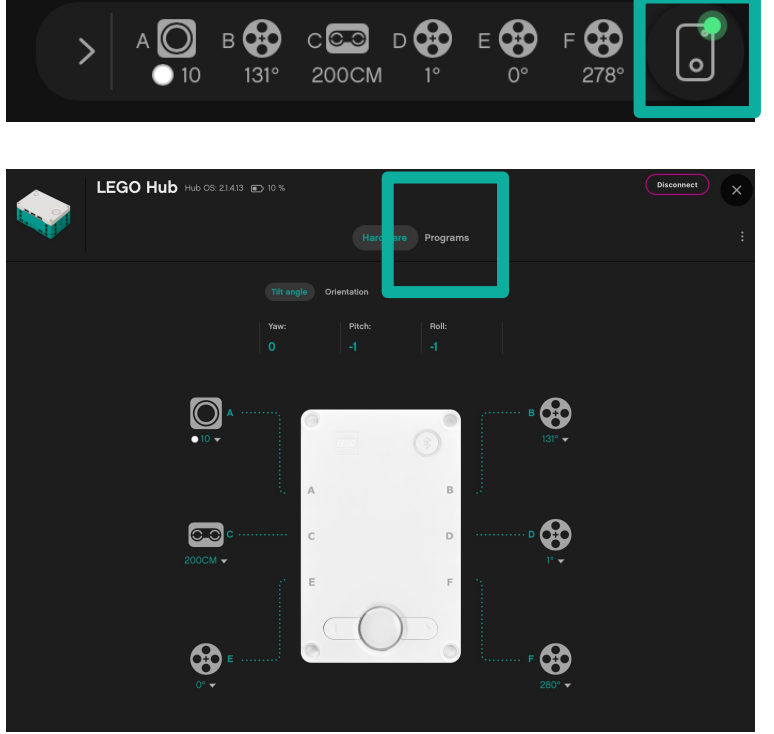

Step 2: Click on "Programs"

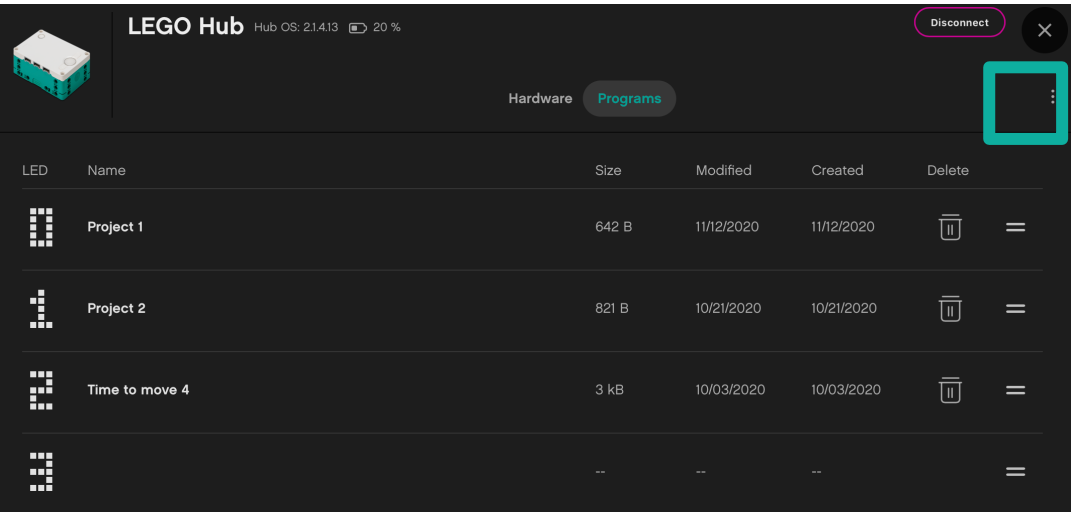

Step 3: Click on the two bars icon  $(=)$  in each row to drag the program to a new position. Use the trashcan icon to delete

## SHARING PROJECTS IN SPIKE PRIME

- ¢ SPIKE Prime files have a .llsp (SPIKE 2) or .llsp3 (SPIKE 3) extension.
- ¢ You can find all the files saved in your My Documents folder
- ¢ You can email or share these files with anyone via email, etc.
- ¢ Projects do auto-save, however, it is good practice to backup your project files often since you cannot recover files from the Hub to your computer later

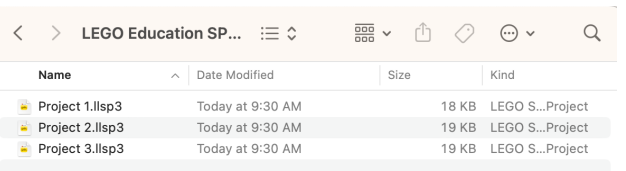

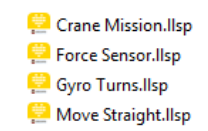

### SHARING PROJECTS IN ROBOT INVENTOR

- ¢ Robot inventor files have an .lms extension
- Projects auto-save. However, if you want to change the name and location of the saved file, you can do so using the three dots next to the Project name.
- ¢ Sharing projects in Robot Inventor is very easy. The three dots next to the Project name has a Share button or you can locate the correct .lms file and share it with someone
- ¢ You can access these same features also from the menu

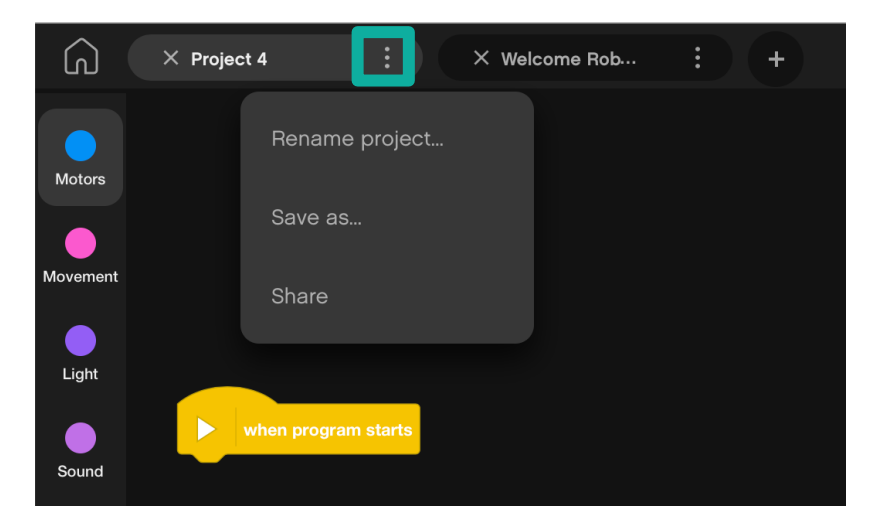

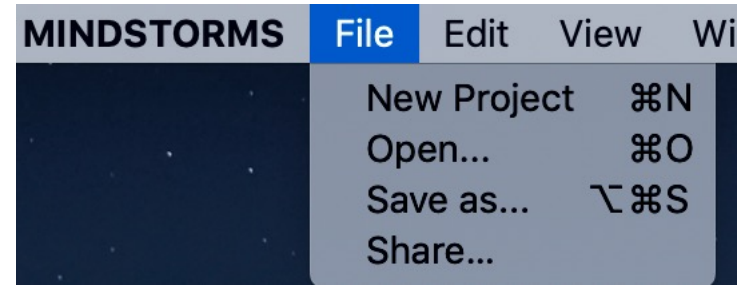

#### COPYING CODE BETWEEN PROJECTS IN SPIKE PRIME

- ¢ Click on the program stack you wish to copy to another project
- Hit CTRL-C to Copy the stack ( $\#$  Command-C on Mac OS X)
	- Go to the other project file and hit CTRL-V (PASTE) ( $\mathcal H$ Command-V on Mac OS X)

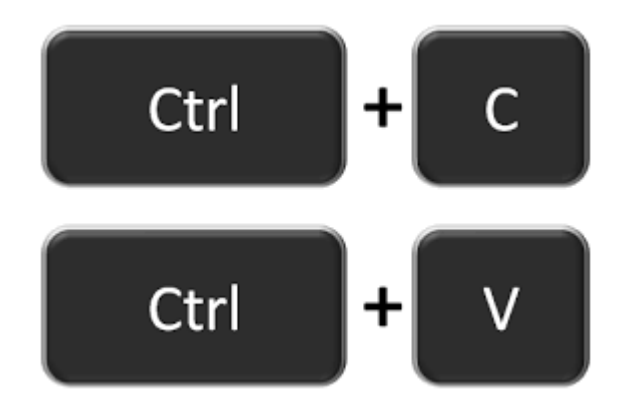

¢ Unfortunately, using COPY-PASTE across projects does not work in Robot Inventor

## **CREDITS**

- This lesson was created by Sanjay Seshan and Arvind Seshan for Prime Lessons
- More lessons are available at www.primelessons.org

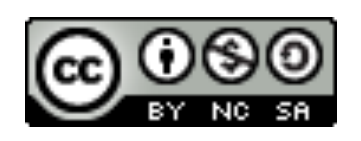

This work is licensed under a Creative Commons Attribution-NonCommercial-ShareAlike 4.0 International License.

Copyright © 2023 Prime Lessons (primelessons.org) CC-BY-NC-SA. (Last edit: 09/17/2023)